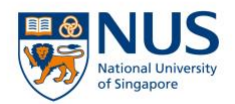

# **Registration Guide for HR Admin who are registering on behalf of their staff**

**\*(please note that the staff you registered still need to complete Step 8)**

### **Step 1:** Please email the below details to [swkcpe@nus.edu.sg](mailto:swkcpe@nus.edu.sg) for corporate account creation.

*(You may skip this step if you have previously created the corporate account.)*

- 1. Full company name (as per ACRA)
- 2. Company UEN
- 3. SSIC Code (as per ACRA)
- 4. Billing Address
- 5. BU Code (if applicable)
- 6. Administrator Name(s)
- 7. Administrator Email(s)
- 8. Administrator Contact Number(s)

**Step 2:** After we have informed you that the corporate account has been created, go to [https://myapplications.nus.edu.sg.](https://myapplications.nus.edu.sg/) Select **Corporate Sponsored Staff**.

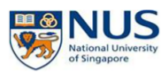

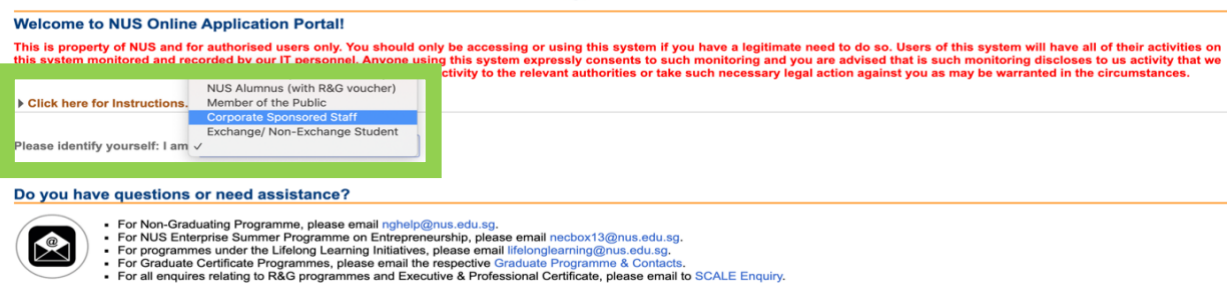

**Step 3:** Select **Short Course / Modular Course.** Then select **Applying for Corporate-sponsored Staff.**

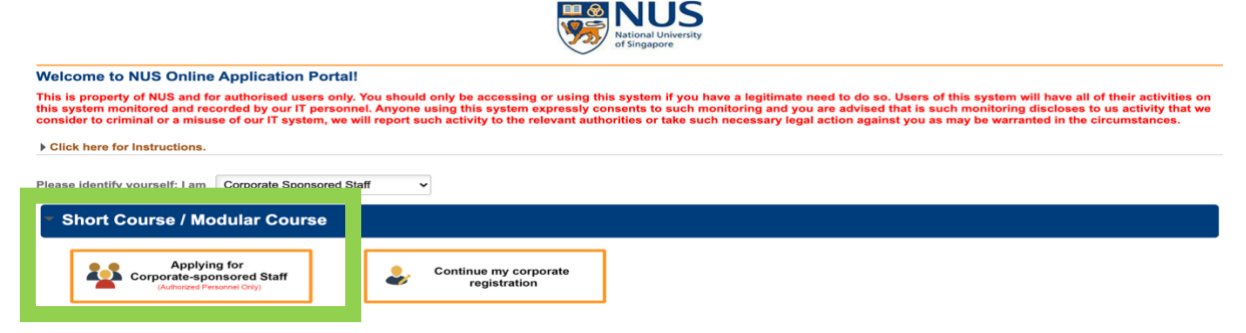

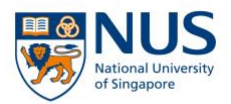

## **Step 4:** Proceed to login. *(You will not be able to login if you did not complete Step 1.)*

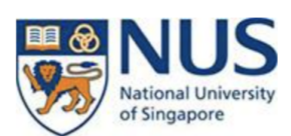

# **Online Application Portal Staff Login with Portal User Account** UEN/ENTITY ID  $\bullet$  $\ddot{\mathbf{0}}$ **EMAIL ID** Login For programmes under the Lifelong Learning Initiatives, please email lifelonglearning@nus.edu.sg.

## **Step 5:** Please check your email for the 6-digit OTP.

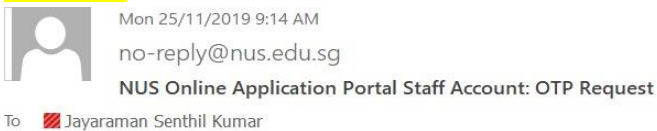

#### Dear HR Admin

#### **NUS Online Application Portal Staff Account: OTP Request**

Please use the following 6-digit One-Time Password (OTP) to login to your account:

#### 113758

If you did not request to retrieve your password, please inform us at:

lifelonglearning@nus.edu.sg if you are a Continuing & Professional Education applicant.  $\ddot{\phantom{0}}$ 

Thank you.

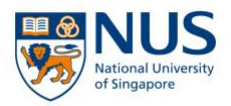

# **Step 6:** Enter the 6-digit OTP. Click **Submit.**

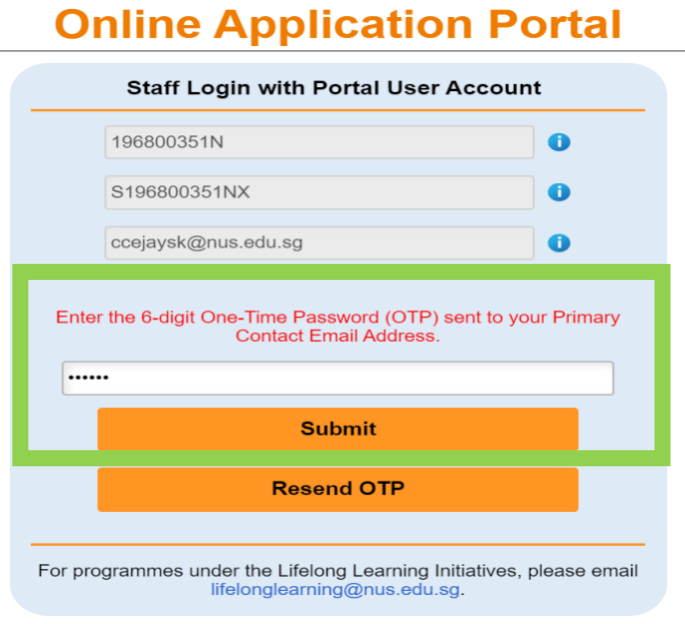

## **Step 7:** Proceed to register.

Under Request Type, select **Short Courses**. Under Faculty/Department, select **Social Work**. Select the Course Title you wish to register for. Select the Class Schedule you wish to register for. Select the billing address you registered in Step 1. For data input, select whether you want to key in the participant details manually or via excel template upload.

Click **Submit** at the bottom after you have checked and keyed in all the details.

**Step 8:** Inform your staff to check their email (including junk/spam folder). **The staff you registered must log in to make their online declarations and upload their NRIC to complete the registration.**

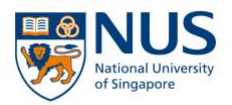

An acknowledgement email will be emailed to the participant after completion of Step 8. Invoice (30 days payment term) will be emailed to the HR nearer to course commencement date.

### **NUS OAP - Short Course (Registration Acknowledgement)**

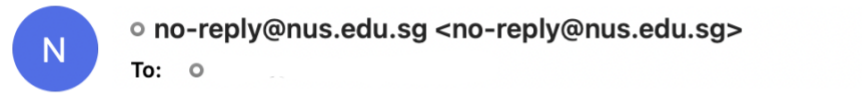

Dear

We acknowledge your registration for the following:

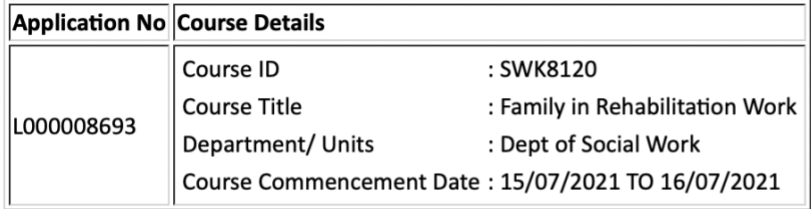

Thank you for your registration. Our Course Coordinator will contact you closer to course commencement date.

If you have further enquiries, please email us at swkcpe@nus.edu.sg.

# **Thank you!**

# **Need help? Email: [swkcpe@nus.edu.sg](mailto:swkcpe@nus.edu.sg) Call: +65 6601 7323**